## **Cloud MLX:**

We are very excited to announce two new updates to Cloud MLX.

Radius Search: Now you can search by using the radius draw tool to the map.
 You can find this located under the rectangle draw tool. (Circle with a line from the center to the edge)

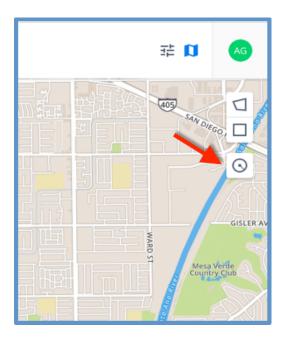

To draw a radius, click on the map and then drag your mouse in any direction. This will create a circle around the point you have clicked and pull up listings within that radius

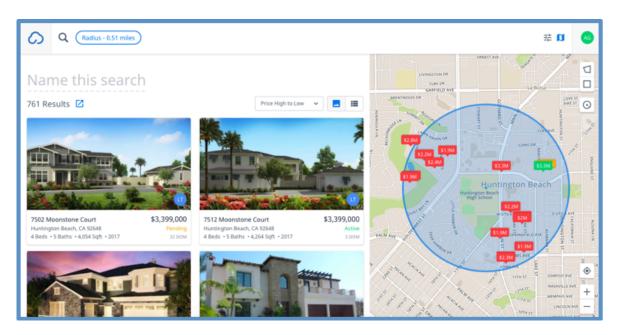

\*\*Note: You cannot save the radius as a custom area\*\* However, you can save the search for future use. You can also add additional criteria to your search.

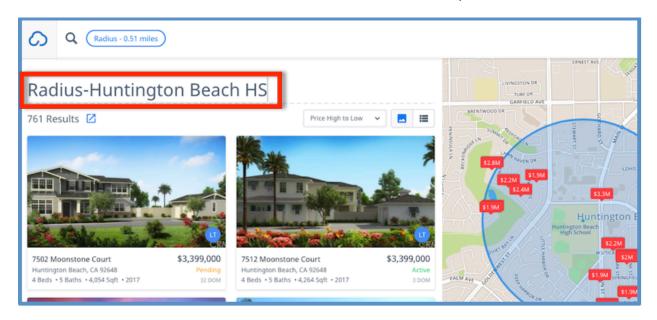

Updated integration between Cloud MLX and Cloud CMA: Now, agents will be
able to create CMA reports based on a single property in Cloud MLX. To create
a CMA report from a single property, go in one of your saved searches and
check the listing for which you are interested in making the report.

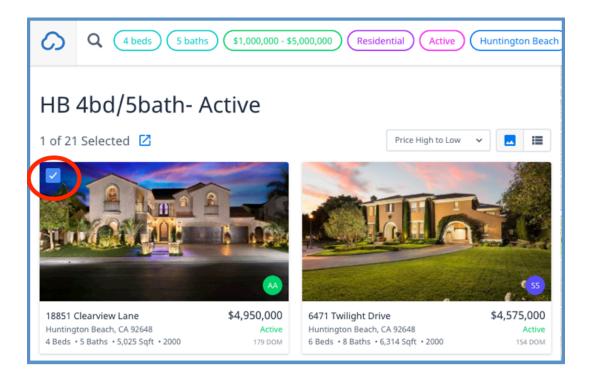

Then click the launch icon and select "Make CMA Report"

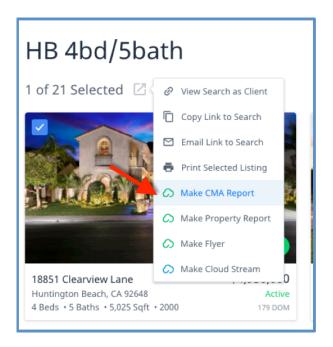

\*\*Note: You can also make a Property Report or Flyer following these same steps.\*\*

This will launch Cloud CMA where you will see the subject property fields (property address, bedrooms, bathrooms, etc.) are filled in for you.

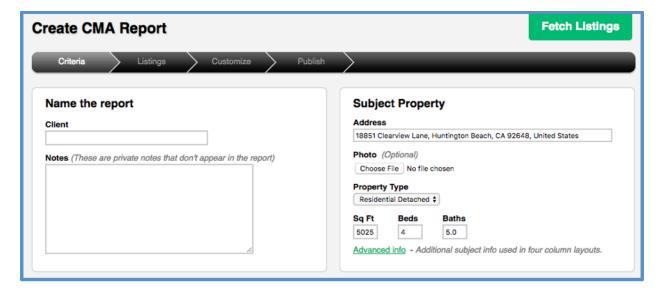

Simply enter your client's name and pull your comparative listings by using the "quick and dirty" search.

For any training needs, please contact Andrew Graveno - <u>andrewg@wrstudios.com</u> and for support needs please contact <u>mls-support@wrstudios.com</u>.